## Creating an Adobe **Presenter Flash/PDF File**

**Now that we have our PowerPoint created…**

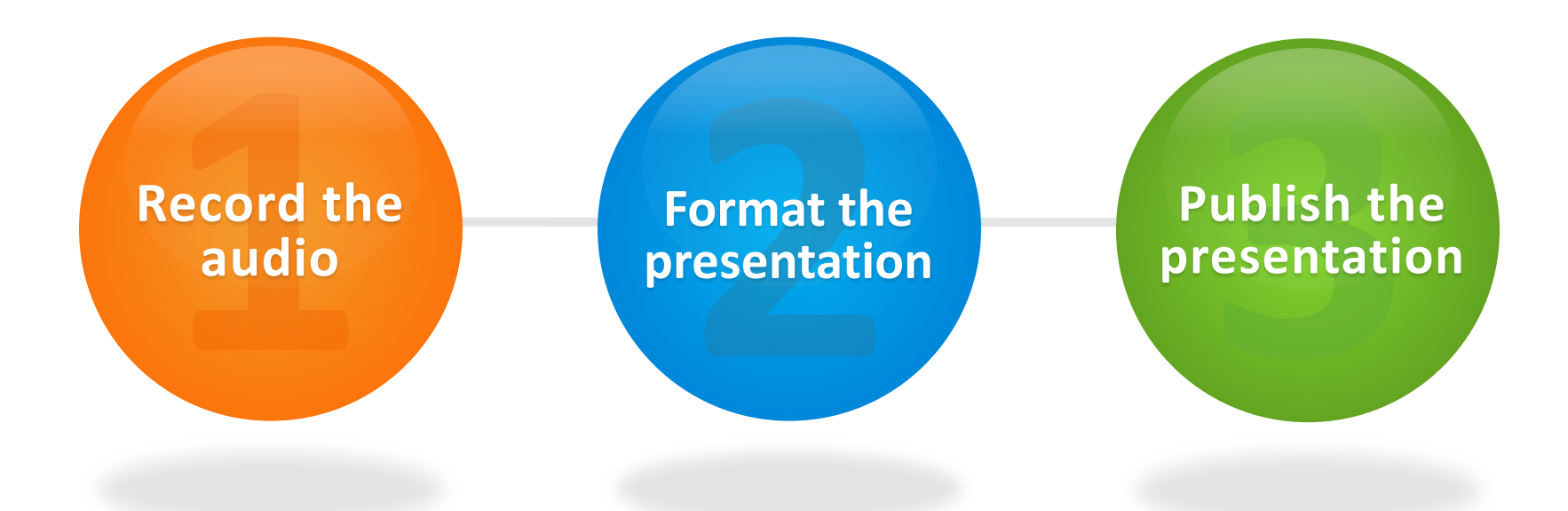

#### **Then, post your Flash presentation online.**

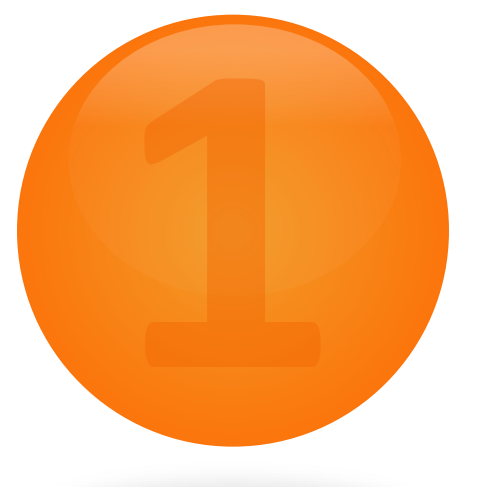

## **Record** the audio

 $\checkmark$  Record sound to your PowerPoint.

 $\checkmark$  Sync animations with your sound as you record.

l

 $\checkmark$  Edit the audio.

### Open your PPT file in Microsoft PowerPoint…

 $\triangleright$  Click the tab for Adobe Presenter.

## $\triangleright$  Plug in your headset microphone. Click *Record* in the *Audio* panel.

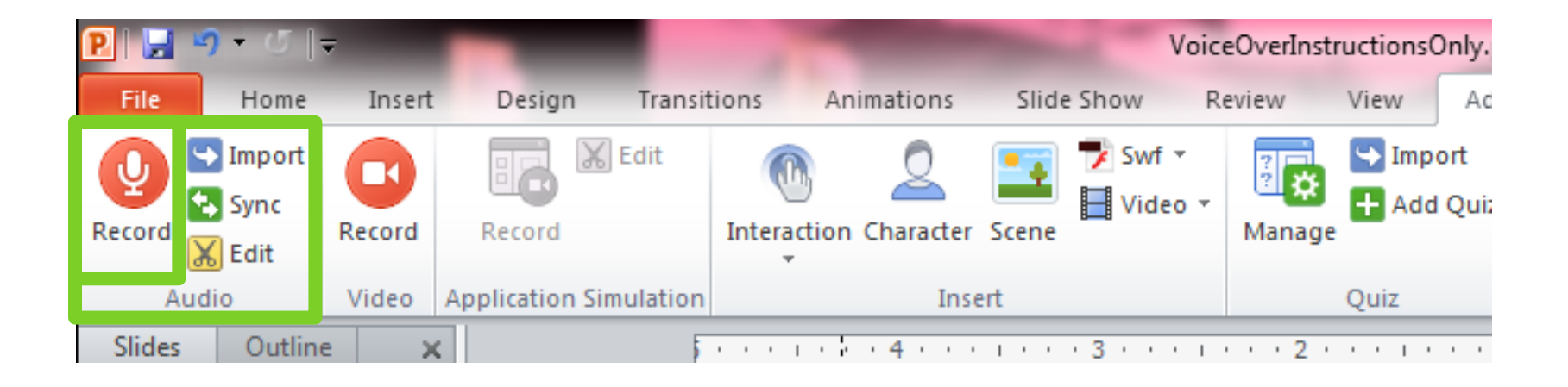

### Check Audio Input Level

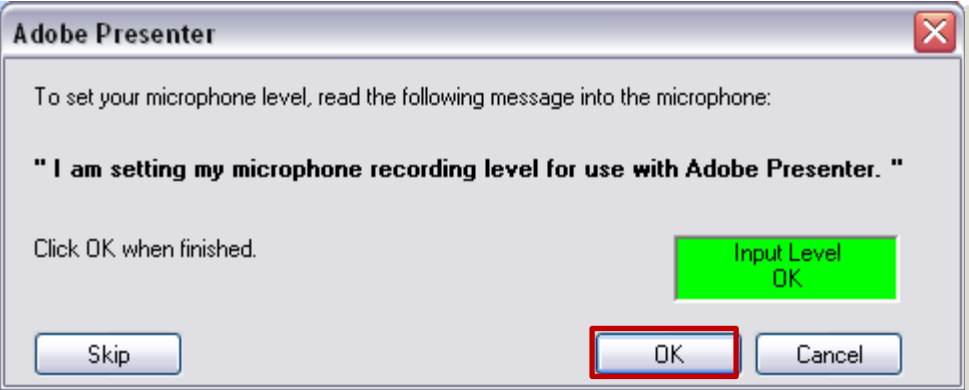

## Set your microphone recording level. When the level is okay, the "Checking Input Level" box turns green. Click *OK*.

### The Record Audio Control Panel

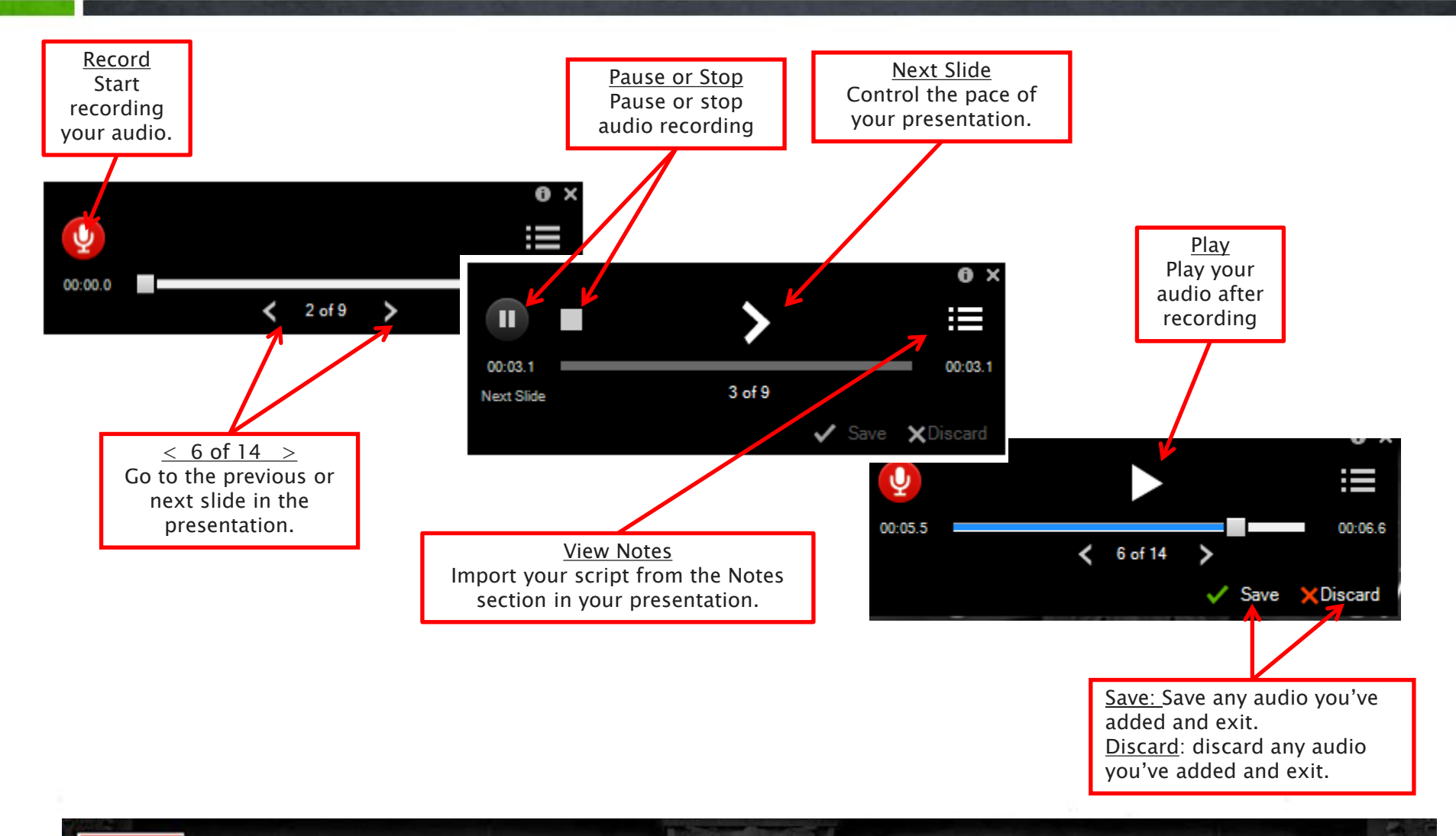

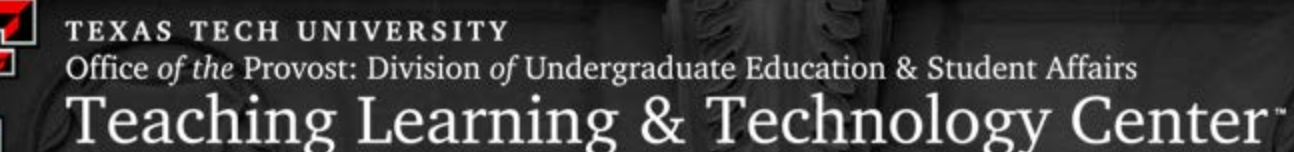

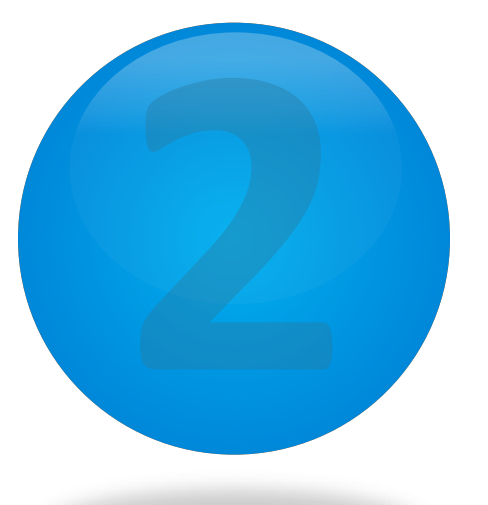

## **Format** Your Presentation

 $\checkmark$  Edit output presentation format (color, layout, etc.)  $\checkmark$  Manage Playback and output quality settings  $\checkmark$  Add attachments related to the presentation  $\checkmark$  Set up your personal profile

l

#### Format your presentation

#### Click on *Theme.*

### ▶ The Theme Editor will open.

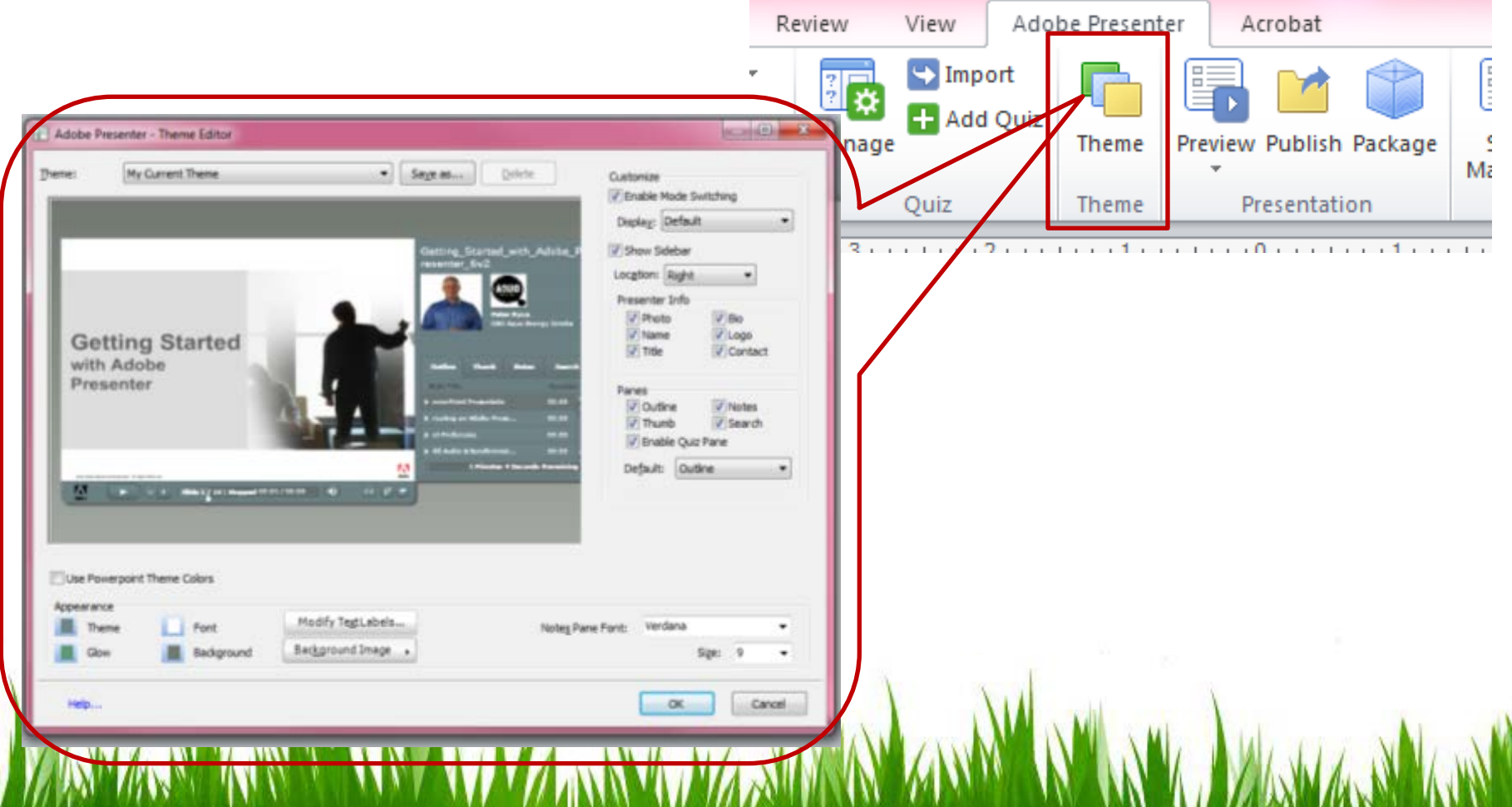

#### Setting Up Presentation Settings

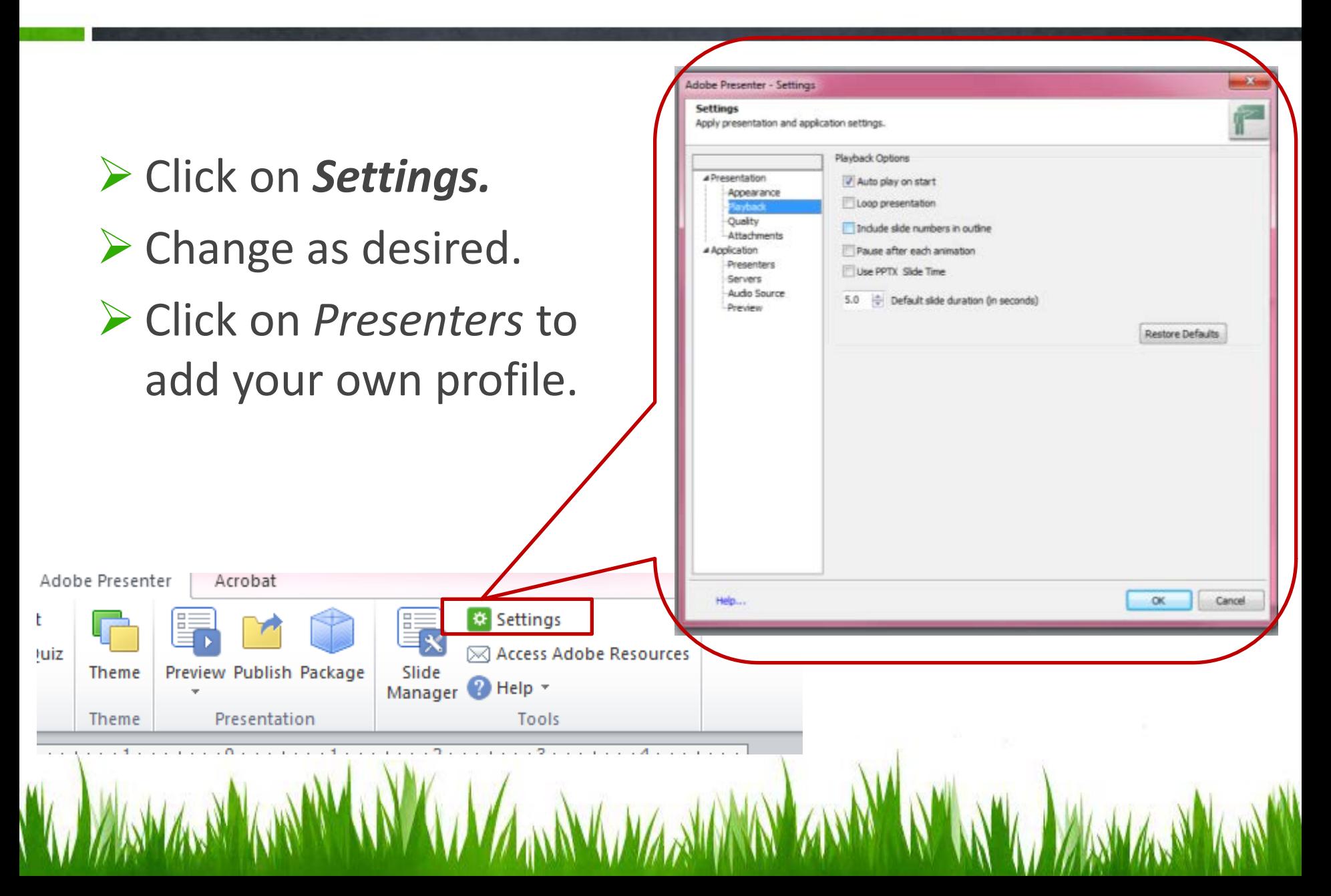

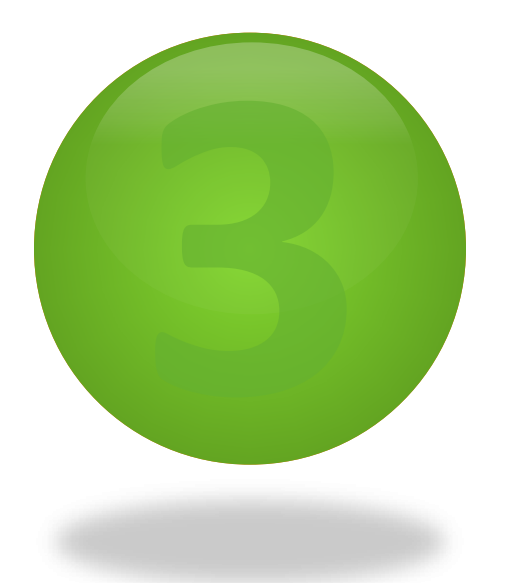

 $\mathcal{N}^{\prime\prime}$ 

ANYAN MANYANYANYANYANYANYANYANYANYANY

# **Publish** Your Presentation

- $\checkmark$  Preview your presentation for editing purposes.
- $\checkmark$  Publish your presentation when you have completed it.

l

### Choose *Publish* from the Adobe Presenter menu.

 $\triangleright$  Confirm presentation settings by looking at the Presentation Information.

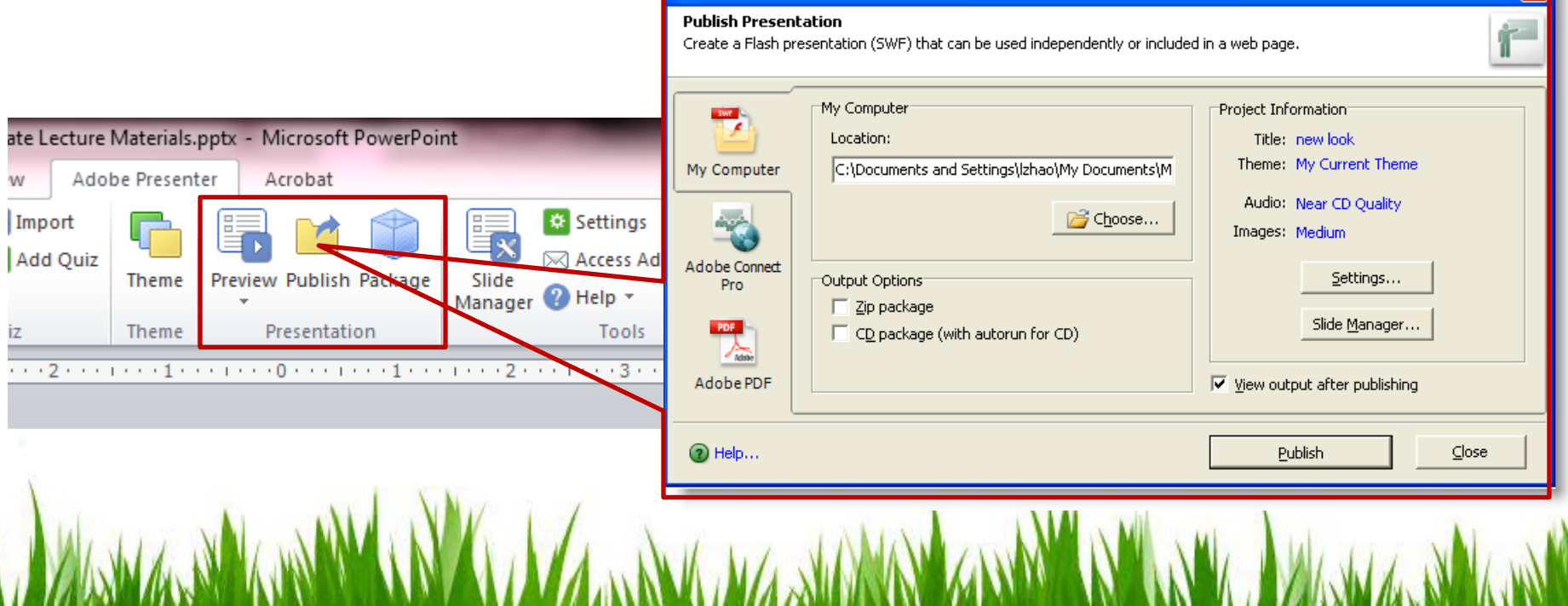

**Adobe Presenter - Publish Presentation** 

## Publish Options

## 2 Main Ways to Publish:

# **>My Computer**

Adobe PDF

#### **Best Practice:**

 When publishing to My Computer, create a new folder to hold all files and subfolder for publishing.

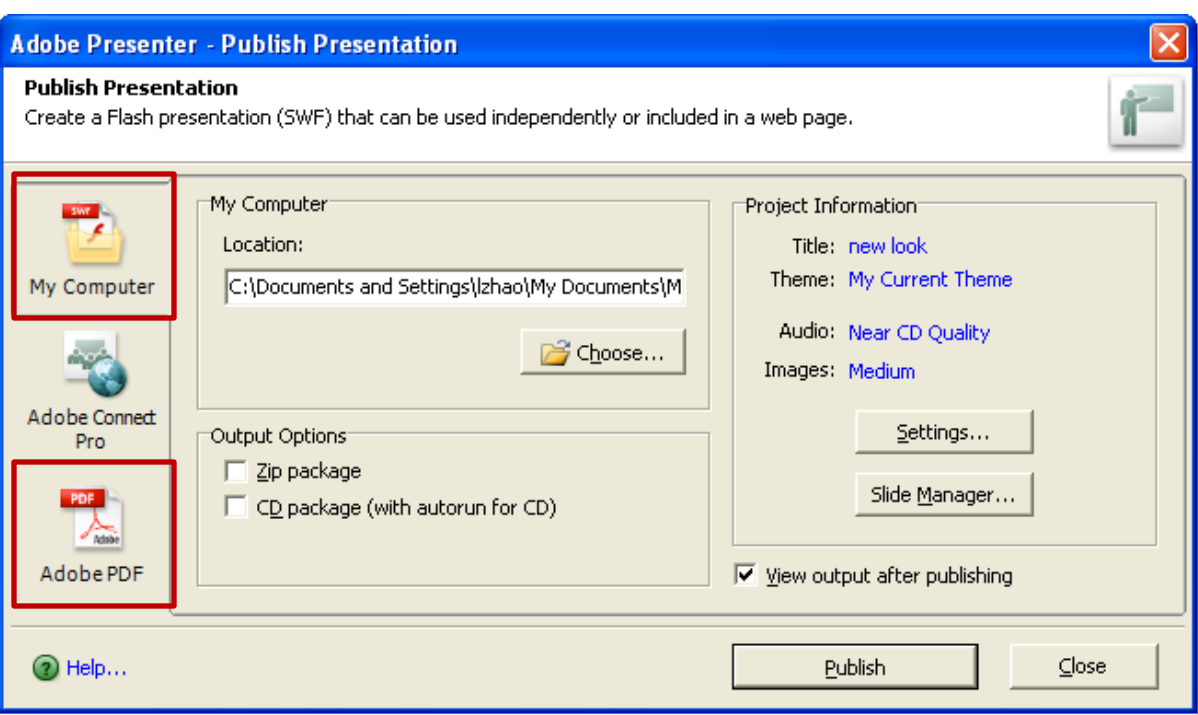

# After you publish…

Options for posting the flash presentation online:

- $\triangleright$  Create a link to your online lecture from anywhere on your course web site.
- $\triangleright$  Upload it to your Blackboard course section and link it inside a learning module.
- $\triangleright$  Attach the lecture and send it to students through email.